# **Guida pratica**

# **SAMAVELAB CAST**<br>For Podcast and Social Media Content Creation

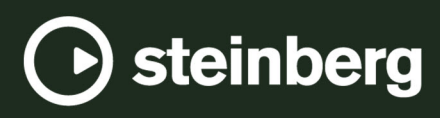

Il team di documentazione di Steinberg: Cristina Bachmann, Martina Becker, Heiko Bischoff, Lillie Harris, Christina Kaboth, Dennis Martinez, Insa Mingers, Matthias Obrecht, Sabine Pfeifer

Traduzione: Ability InterBusiness Solutions (AIBS), Moon Chen, Jérémie Dal Santo, Rosa Freitag, GiEmme Solutions, Josep Llodra Grimalt, Vadim Kupriianov, Roland Münchow, Boris Rogowski, Sergey Tamarovsky

Il presente documento fornisce un accesso migliorato per le persone non vedenti o ipovedenti. Si noti che a causa della complessità del documento e dell'elevato numero di immagini in esso presenti non è stato possibile includere delle descrizioni testuali delle stesse.

Le informazioni contenute in questo manuale sono soggette a variazioni senza preavviso e non rappresentano un obbligo da parte di Steinberg Media Technologies GmbH. Il software descritto in questo manuale è soggetto ad un Contratto di Licenza e non può essere copiato su altri supporti multimediali, tranne quelli specificamente consentiti dal Contratto di Licenza. Nessuna parte di questa pubblicazione può essere copiata, riprodotta o in altro modo trasmessa o registrata, per qualsiasi motivo, senza un consenso scritto da parte di Steinberg Media Technologies GmbH. I licenziatari registrati del prodotto descritto di seguito, hanno diritto a stampare una copia del presente documento per uso personale.

Tutti i nomi dei prodotti e delle case costruttrici sono marchi registrati (™ o ®) dei rispettivi proprietari. Per maggiori informazioni, visitare il sito web www.steinberg.net/trademarks.

© Steinberg Media Technologies GmbH, 2023.

Tutti i diritti riservati.

WaveLab Cast 2 it-IT 2023-07-20

# **Indice**

- **Introduzione**
- **Presentazione dell'interfaccia utente**
- **Realizzazione del primo progetto di podcast**
- Configurazione del sistema
- Creazione di un montaggio audio tramite l'Assistente di avvio
- Salvataggio di un montaggio audio
- Importazione di file audio
- 
- Registrazione in WaveLab Cast<br>13 Ascolto delle tracce nel proprio Ascolto delle tracce nel proprio podcast<br>13 Spostamento, duplicazione ed eliminazio
- Spostamento, duplicazione ed eliminazione
- delle clip
- Dissolvenza delle clip nel montaggio audio
- Taglio e suddivisione delle clip<br>15 Riduzione automatica della mu
- Riduzione automatica della musica rispetto alla voce fuori campo ("ducking")
- Miglioramento del suono del podcast
- Esportazione del podcast<br>18 Impostazione dell'intensit
- Impostazione dell'intensità acustica del podcast
- Caricamento del podcast su un servizio di hosting
- **Come proseguire adesso**
- **Indice analitico**

# <span id="page-3-0"></span>**Introduzione**

Benvenuti in questa **Guida pratica di WaveLab Cast**, che abbiamo creato in modo che possiate iniziare subito a lavorare al vostro primo podcast. La guida presenta le funzionalità più importanti di WaveLab Cast e vi illustrerà tutti i flussi di lavoro di base.

Ci auguriamo che dopo aver completato questo primo progetto guidato vi sentirete più pronti e sicuri nel percorso di produzione di contenuti e più ispirati a esplorare ulteriori funzionalità di WaveLab Cast in autonomia.

Per informazioni più dettagliate, fate riferimento al Manuale operativo di WaveLab Cast disponibile su [steinberg.help.](https://steinberg.help/wavelab-manuals/wavelab-cast/)

Per qualsiasi necessità di assistenza, non esitate a mettervi in contatto con il nostro team di supporto. I nostri esperti di WaveLab sono sempre felici di aiutarvi a risolvere qualsiasi problema e di rispondere alle vostre domande.

# <span id="page-4-0"></span>**Presentazione dell'interfaccia utente**

L'interfaccia utente di WaveLab Cast ha questo aspetto ed è composta dalle seguenti aree:

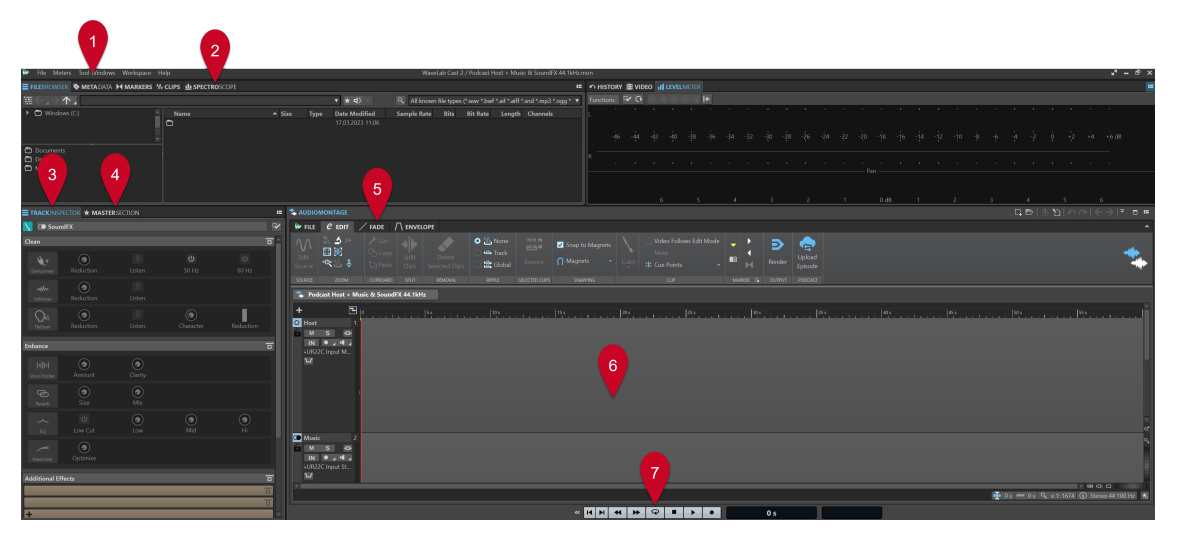

- **1 Barra dei menu**
- **2 Finestra degli strumento di lavoro/Barra delle schede degli indicatori audio**
- **3 Inspector della traccia**
- **4 Sezione Master**
- **5 Barra delle schede dell'area di modifica**
- **6 Area di modifica** (**Montaggio audio** o **Editor audio**)
- **7 Barra di trasporto**

#### **NOTA**

Non preoccupatevi se a questo punto non comprendete del tutto il significato delle etichette e delle funzioni di alcuni elementi dell'interfaccia utente. Questa **Guida pratica** descrive nelle rispettive sezioni tutte le parti dell'area di lavoro necessarie per completare il vostro primo progetto di podcast.

LINK CORRELATI [Realizzazione del primo progetto di podcast](#page-5-0) a pag. 6 [Creazione di un montaggio audio tramite l'Assistente di avvio](#page-7-0) a pag. 8 [Importazione di file audio](#page-9-0) a pag. 10 [Registrazione in WaveLab Cast](#page-10-0) a pag. 11 [Miglioramento del suono del podcast](#page-15-0) a pag. 16

# <span id="page-5-0"></span>**Realizzazione del primo progetto di podcast**

Allo scopo di guidarvi nel processo di creazione dei podcast con WaveLab Cast, il nostro obiettivo è creare un podcast con un host (probabilmente voi stessi), della musica e alcuni effetti sonori.

# **Configurazione del sistema**

Prima di poter iniziare a lavorare al proprio progetto di podcast, è necessario assicurarsi che WaveLab Cast sia in grado di accedere all'interfaccia audio e al microfono, in modo da poter registrare i contenuti, e agli altoparlanti o alle cuffie, così da poter ascoltare i propri file audio.

# **Collegamento delle periferiche audio**

Come primo passaggio per configurare il proprio sistema per il progetto di podcast è necessario stabilire le connessioni fisiche tra le periferiche audio e il computer.

#### PREREQUISITI

È necessario disporre di:

- Un'interfaccia audio, come ad esempio l'unità **Steinberg UR22C**
- Un microfono, come il modello **Steinberg ST-M01**
- Altoparlanti o cuffie, come le cuffie da studio **Steinberg ST-H01**

#### IMPORTANTE

Prima di eseguire qualsiasi collegamento, assicurarsi che tutte le apparecchiature elettroniche siano spente.

#### **NOTA**

Le immagini e le istruzioni nella presente guida si riferiscono all'interfaccia audio **Steinberg UR22C**, in abbinamento al microfono **Steinberg ST-M01** e alle cuffie **Steinberg ST-H01**. Esse sono da intendersi solo come esempio. Se si utilizzano componenti hardware diversi, i passaggi potrebbero cambiare. Fare riferimento ai manuali operativi dei produttori delle unità hardware corrispondenti per la loro corretta installazione e utilizzo. Per informazioni generali più dettagliate sui collegamenti audio e sulle possibili configurazioni, fare riferimento al **Manuale operativo di WaveLab Cast** disponibile su [steinberg.help](https://steinberg.help/wavelab-manuals/wavelab-cast/).

#### PROCEDIMENTO

- **1.** Collegare l'interfaccia audio **Steinberg UR22C** al computer via USB-C (**1**).
- **2.** Collegare il proprio microfono **Steinberg ST-M01** (**Mic Line 1** (**3**) o **Mic Line 2** (**4**)) tramite connessione XLR e impostare l'interruttore **+48V** (**2**) che si trova sul retro dell'interfaccia audio su **ON**.

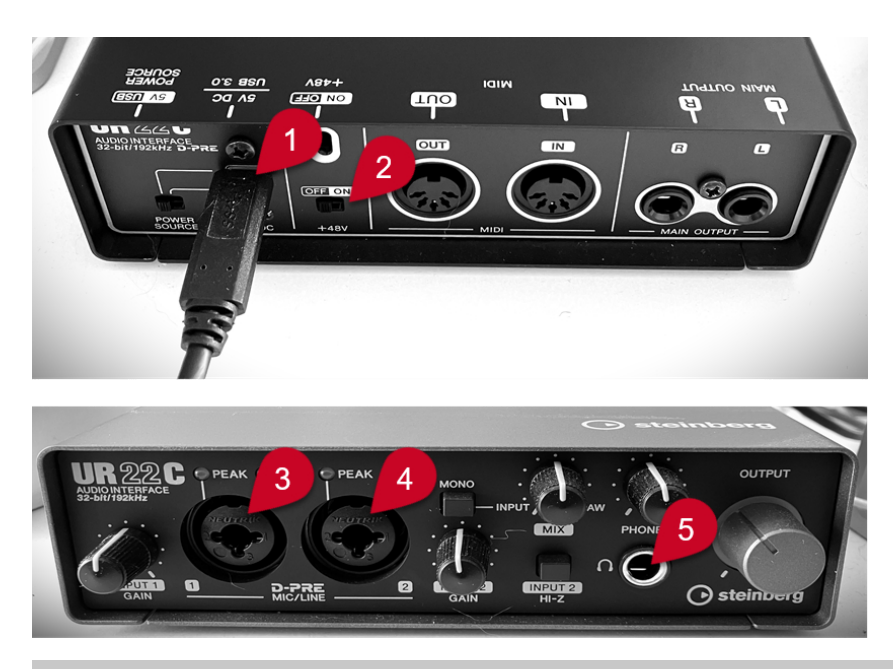

#### **NOTA**

Se è già stato registrato l'intero contenuto parlato per il proprio podcast e quest'ultimo è stato salvato sotto forma di uno o più file audio, è possibile saltare questo passaggio.

**3.** Collegare le cuffie **Steinberg ST-H01** (**5**).

LINK CORRELATI Selezione delle periferiche audio nella finestra Assistente di avvio a pag. 7

# **Selezione delle periferiche audio nella finestra Assistente di avvio**

Dopo aver collegato le proprie periferiche audio al computer, è possibile dire a WaveLab Cast quali utilizzare, selezionandole nella finestra **Assistente di avvio**.

PREREQUISITI

Sono state stabilite le connessioni fisiche tra le proprie periferiche audio e il computer.

#### PROCEDIMENTO

**1.** Avviare WaveLab Cast.

Si apre la finestra **Assistente di avvio**.

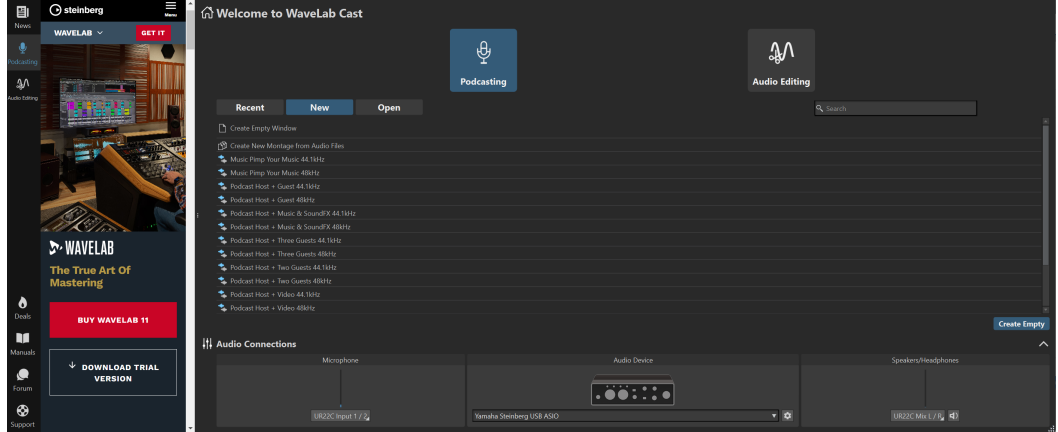

7 WaveLab Cast 2

#### <span id="page-7-0"></span>SUGGERIMENTO

Se è già stato avviato WaveLab Cast, è possibile aprire manualmente l'**Assistente di avvio**  facendo clic su **File** nella barra dei menu e selezionando **Apri l'assistente di avvio**.

**2.** Selezionare le proprie periferiche audio dal pannello **Connessioni audio** in fondo alla finestra **Assistente di avvio**:

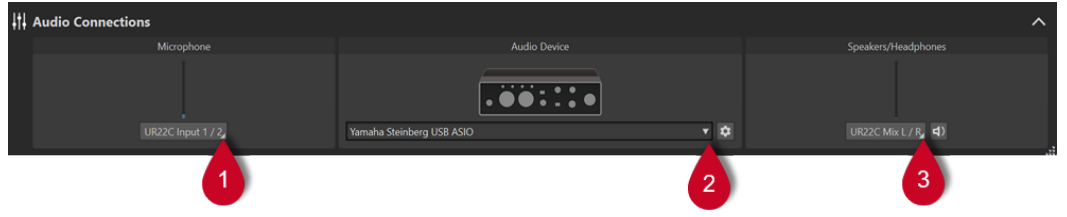

- **Microfono** consente di selezionare il proprio microfono dal menu a tendina (**1**).
- **Periferica audio** consente di selezionare la propria interfaccia audio dal menu a tendina (**2**). Facendo clic sul pulsante a forma di ruota dentata si apre una finestra di dialogo in cui è possibile impostare i parametri per la propria periferica.
- **Altoparlanti/Cuffie** consente di selezionare gli altoparlanti o le cuffie utilizzati dal menu a tendina (**3**).

#### LINK CORRELATI

[Collegamento delle periferiche audio](#page-5-0) a pag. 6

# **Creazione di un montaggio audio tramite l'Assistente di avvio**

Il modo più semplice per iniziare a realizzare un podcast in WaveLab Cast consiste nel creare un montaggio audio a partire da un modello tramite l'**Assistente di avvio**.

#### PROCEDIMENTO

**1.** Avviare WaveLab Cast.

#### Si apre la finestra **Assistente di avvio**.

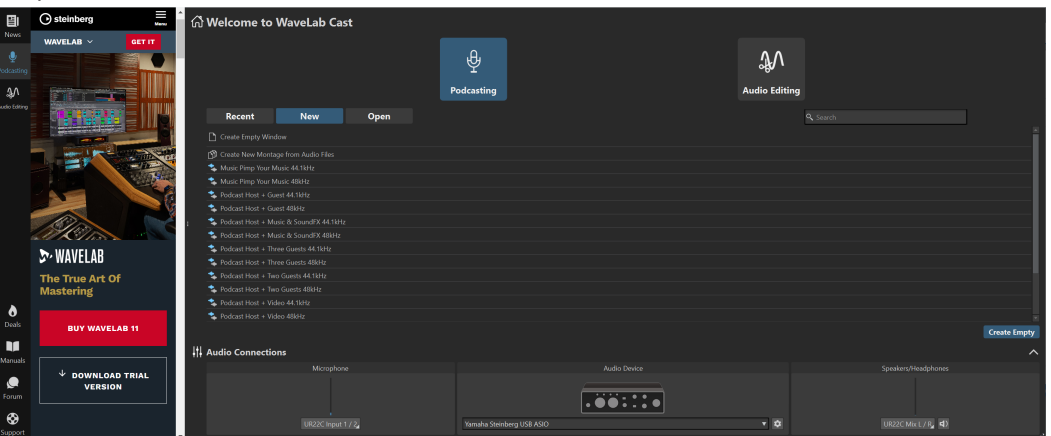

- **2.** Selezionare **Podcasting**.
- **3.** Fare clic su **Nuovo**.
- **4.** Dall'elenco sotto il pulsante **Nuovo**, selezionare **Podcast Host + Music & SoundFX 44.1 kHz**.

#### <span id="page-8-0"></span>RISULTATO

L'area di modifica passa in modalità **Montaggio audio**.

Sono state create tre tracce:

- **1 Host**
- **2 Music**
- **3 SoundFX**

Queste tracce sono elencate nella sezione sinistra della finestra **Montaggio audio**, chiamata area dei controlli delle tracce.

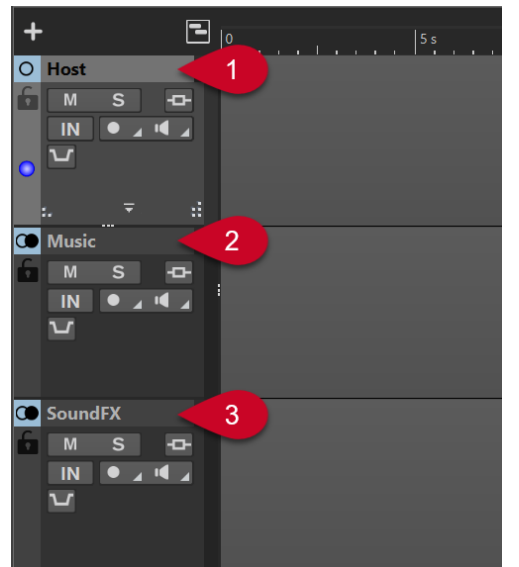

# **Salvataggio di un montaggio audio**

Adesso che è stato creato un montaggio audio è possibile salvarlo.

PROCEDIMENTO

- **1.** Selezionare la scheda **File**.
- **2.** Fare clic su **Salva con nome**.
- **3.** Digitare un nome per il proprio montaggio audio (ad esempio, **Il mio primo podcast**) nel campo **Nome**.

<span id="page-9-0"></span>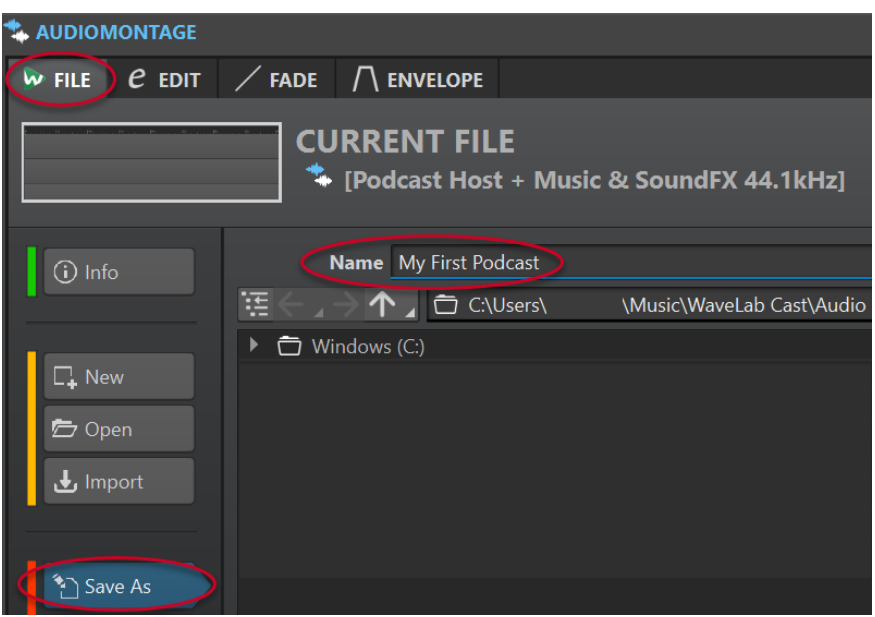

- **4.** Nell'angolo inferiore-destro, fare clic su Salva
- **5.** Per tornare al proprio progetto, fare clic sulla scheda **Modifica** accanto alla scheda **File** nella parte superiore della finestra **Montaggio audio**.

#### ESEMPIO

**Salvataggio di un montaggio audio**

<https://www.youtube.com/embed/klVNScmkyUc>

# **Importazione di file audio**

In pochi semplici passaggi, è possibile riempire il montaggio audio con i diversi file audio che compongono il proprio podcast e disporli sulle tracce corrispondenti.

#### PREREQUISITI

La musica, gli effetti sonori e il contenuto parlato (nel nostro caso, la voce dell'host) sono stati salvati sotto forma di file audio separati.

#### **NOTA**

- Per un elenco dei formati file supportati, consultare il Manuale operativo di WaveLab Cast.
- Nel caso in cui sia ancora necessario registrare la voce fuori campo in WaveLab Cast, consultare la sezione **Registrazione in WaveLab Cast**.

#### PROCEDIMENTO

- **1.** Per importare il contenuto parlato, eseguire una delle seguenti operazioni:
	- Fare clic-destro nell'area vuota di colore grigio (**1**) della traccia **Host** e selezionare **Inserisci i file audio** (**2**). Fare clic su **Sfoglia** (**3**) per cercare i file.

<span id="page-10-0"></span>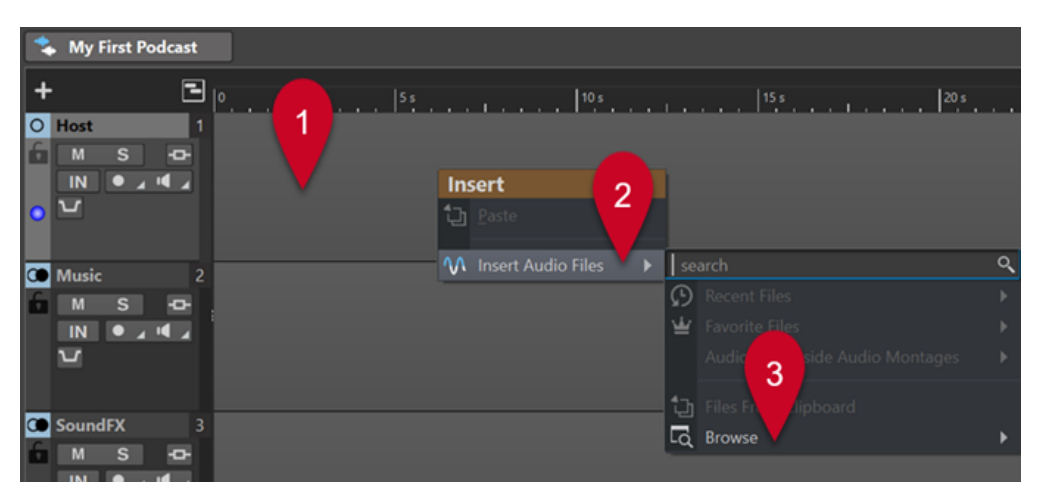

- Trascinare i file audio che contengono i propri contenuti parlati nell'area vuota di colore grigio della traccia **Host**.
- Nella barra dei menu nella parte superiore dell'area di lavoro, selezionare **Finestre degli strumenti di utility** > **Browser dei file**. Nella finestra del **Browser dei file**, raggiungere i propri file audio e trascinarli nell'area vuota di colore grigio della traccia **Host**.
- **2.** Per importare la musica, eseguire una delle seguenti operazioni:
	- Fare clic-destro nell'area vuota di colore grigio della traccia **Music** e selezionare **Inserisci i file audio**. Fare clic su **Sfoglia** per cercare i file.
	- Trascinare i file audio che contengono la musica nell'area vuota di colore grigio della traccia **Music**.
	- Nella barra dei menu nella parte superiore dell'area di lavoro, selezionare **Finestre degli strumenti di utility** > **Browser dei file**. Nella finestra del **Browser dei file**, raggiungere i propri file audio e trascinarli nell'area vuota di colore grigio della traccia **Music**.
- **3.** Per importare gli effetti sonori, eseguire una delle seguenti operazioni:
	- Fare clic-destro nell'area vuota di colore grigio della traccia **SoundFX** e selezionare **Inserisci i file audio**. Fare clic su **Sfoglia** per cercare i file.
	- Trascinare i file audio che contengono gli effetti sonori nell'area vuota di colore grigio della traccia **SoundFX**.
	- Nella barra dei menu nella parte superiore dell'area di lavoro, selezionare **Finestre degli strumenti di utility** > **Browser dei file**. Nella finestra del **Browser dei file**, raggiungere i propri file audio e trascinarli nell'area vuota di colore grigio della traccia **SoundFX**.

#### **NOTA**

I file audio in un montaggio audio vengono definiti clip in WaveLab Cast. È possibile modificare le clip in un montaggio audio in modo non distruttivo; qualsiasi modifica applicata alle clip non altera i file audio originali.

LINK CORRELATI Registrazione in WaveLab Cast a pag. 11

# **Registrazione in WaveLab Cast**

In WaveLab Cast è possibile registrare i propri contenuti principali e qualsiasi voce fuori campo, cioè la propria voce e i contributi di eventuali ospiti o intervistati aggiuntivi.

#### PREREQUISITI

Il microfono e le cuffie che si intende utilizzare sono stati configurati correttamente. Fare riferimento alla sezione **Configurazione del sistema**.

PROCEDIMENTO

**1.** Aggiungere una nuova traccia al proprio montaggio audio facendo clic su **in** in cima all'area dei controlli delle tracce, sul lato sinistro della finestra **Montaggio audio**.

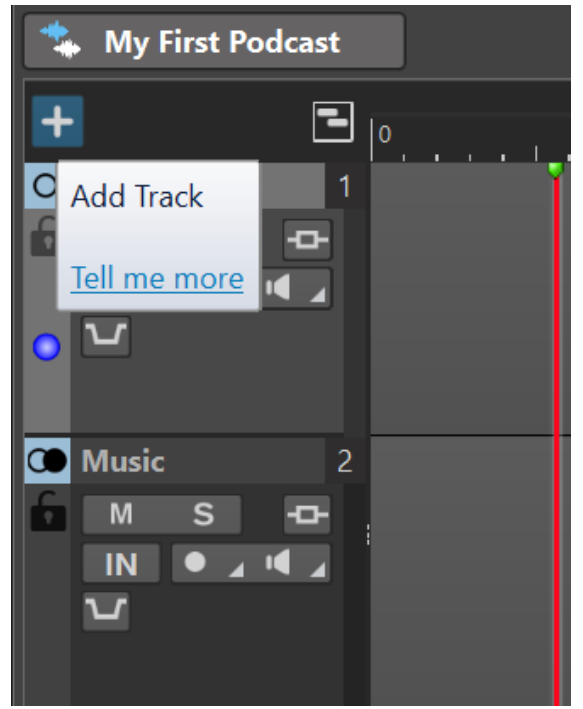

- **2.** Selezionare uno dei seguenti tipi di traccia:
	- **Traccia mono**
	- **Traccia stereo**
	- **Traccia video**

#### **NOTA**

Il tipo di traccia predefinito per il contenuto parlato, come ad esempio la traccia **Host**, è **Mono**. L'icona mono ○ a sinistra dell'etichetta **Host** indica che si tratta di una traccia mono. L'icona stereo  $\odot$  accanto alla traccia **Music** e le etichette della traccia **SoundFX** indicano che si tratta di tracce stereo.

- **3.** Per rinominare la traccia, fare doppio clic sul rispettivo nome e inserire un nuovo nome nel campo **Nome traccia**. Fare clic su **OK**.
- 4. Fare clic sul pulsante **Record** nell'area dei controlli della nuova traccia.
- **5.** Selezionare il proprio microfono dall'elenco **Ingresso audio**.
- **6.** Fare nuovamente clic sul pulsante **Record .**

L'icona inizia a lampeggiare e alterna gli stati **Registra** e **Pausa**.

- **7.** Indossare le cuffie e attivare il comando **Monitor I nell'area dei controlli delle tracce.**
- 8. Fare clic su **Registra ·** sulla barra di trasporto nella parte inferiore dell'area di lavoro e iniziare a parlare.
- <span id="page-12-0"></span>**9.** Per arrestare o interrompere la registrazione, fare clic su **Arresta** nella barra di trasporto.
- **10.** Per riprendere la registrazione, fare nuovamente clic su **Registra** · nella barra di trasporto.

RISULTATO

Viene creata una nuova clip sulla traccia, contenente l'audio registrato.

LINK CORRELATI [Configurazione del sistema](#page-5-0) a pag. 6

# **Ascolto delle tracce nel proprio podcast**

È possibile ascoltare contemporaneamente tutte le tracce del proprio podcast o selezionare singole tracce.

PREREQUISITI

Sono stati configurati gli altoparlanti o le cuffie.

#### PROCEDIMENTO

- **1.** Per attivare la riproduzione, fare clic su **Riproduzione** > sulla barra di trasporto nella parte inferiore dell'area di lavoro.
- **2.** Nell'area dei controlli di una traccia, eseguire una delle seguenti operazioni:
	- Per mettere in mute una traccia, fare clic su **Mute M.** Il pulsante diventa di colore giallo.
	- Per mettere in solo una traccia, cioè per ascoltare quella particolare traccia in forma esclusiva, fare clic su **Solo S**. Il pulsante diventa di colore rosso.
	- Per ascoltare più tracce, fare **Ctrl/Cmd** -clic sul pulsante **Solo** per le tracce desiderate.
	- Per evitare che una traccia venga messa in mute, anche quando si mette in solo un'altra traccia, attivare la funzione di annullamento dello stato di solo per la traccia. Per farlo, premere **Ctrl/Cmd** e **Alt/Opt** e fare clic su **Solo**. Fare nuovamente clic su **Solo** per disattivare la funzione di annullamento dello stato di solo.

# **Spostamento, duplicazione ed eliminazione delle clip**

In WaveLab Cast è possibile spostare, copiare ed eliminare in maniera estremamente semplice le clip nel proprio montaggio audio.

#### OPZIONI

Per spostare una clip, passare il puntatore del mouse sopra la metà inferiore della clip desiderata. Non appena un'icona simile a una croce con una freccia su ciascuna estremità + appare nella parte inferiore-destra del puntatore del mouse, fare clic e trascinare la clip alla posizione desiderata nel montaggio audio.

#### SUGGERIMENTO

Se sembra che sia possibile spostare le clip solo come un gruppo, con la scheda **Modifica** attivata, selezionare **Nessuno** dal pannello **Ripercussione**. Sarà così possibile spostare le clip singolarmente.

Per duplicare una clip, passare il puntatore del mouse sopra la metà superiore della clip desiderata. Non appena compare un'icona che assomiglia a due rettangoli sovrapposti nella parte inferiore-destra del puntatore del mouse, fare clic e trascinamento per creare una copia della clip e posizionarla sulla traccia.

<span id="page-13-0"></span>● Per eliminare una clip, selezionarla, cliccarci sopra col tasto destro e selezionare **Elimina la clip selezionata**. In alternativa, con la scheda **Modifica** attivata, selezionare la clip e fare clic su **Elimina la clip selezionata** nel pannello **Rimozione**.

**NOTA** 

In questa **Guida pratica di WaveLab Cast** abbiamo posto l'accento sulla presentazione di alcune delle funzionalità di base dell'applicazione, che riteniamo utili per completare il vostro primo progetto di podcast. Non appena vi sentirete pronti per esplorare le funzionalità più avanzate di WaveLab Cast, potrete fare riferimento al **Manuale operativo di WaveLab Cast**  per ulteriori informazioni, istruzioni e suggerimenti.

#### ESEMPIO

#### **Spostamento delle clip**

<https://www.youtube.com/embed/Q4hCQjuOjQo>

ESEMPIO

**Duplicazione delle clip**

[https://www.youtube.com/embed/\\_mZSVu4GGQY](https://www.youtube.com/embed/_mZSVu4GGQY)

ESEMPIO

**Eliminazione delle clip**

<https://www.youtube.com/embed/txDHc6yeQDQ>

# **Dissolvenza delle clip nel montaggio audio**

È possibile applicare dissolvenze (fade-in e fade-out) e dissolvenze incrociate alle clip.

OPZIONI

- Per eseguire una dissolvenza incrociata delle clip, spostare le clip in modo che si sovrappongano sulla linea del tempo, sulla stessa traccia o su tracce diverse.
- Per aggiungere un fade-in, fare clic sul punto al centro del bordo sinistro della clip ed eseguire un trascinamento verso destra.
- Per aggiungere un fade-out, fare clic sul punto al centro del bordo destro della clip ed eseguire un trascinamento verso sinistra.

# ESEMPIO **Dissolvenze** E b. Ð  $\Omega$  Host  $\overline{2}$

<span id="page-14-0"></span>Nel nostro esempio, una clip sulla traccia musicale chiamata **Teaser Music** si sovrappone a una clip sulla traccia **Host** (**Intro**) sull'asse orizzontale, cioè rispetto alla linea del tempo (**1**). Di conseguenza, la musica inizia prima e la voce fuori campo entra più tardi, con la musica ancora in riproduzione.

Per sfumare l'audio all'inizio della clip **Intro** (applicare cioè un fade-in), fare clic sul punto (**2**) al centro del bordo sinistro ed eseguire un trascinamento verso destra.

Per sfumare l'**Intro** alla fine della clip (applicare cioè un fade-out), fare clic sul punto (**3**) al centro del bordo destro ed eseguire un trascinamento verso sinistra.

#### ESEMPIO

#### **Dissolvenza in entrata (fade-in)**

<https://www.youtube.com/embed/fns21qk0oSY>

ESEMPIO

#### **Dissolvenza in uscita (fade-out)**

<https://www.youtube.com/embed/wyoimYF4c0g>

# **Taglio e suddivisione delle clip**

In WaveLab Cast è possibile tagliare le clip in un montaggio audio e suddividerle in segmenti audio più piccoli.

#### OPZIONI

- Per tagliare l'audio, passare il puntatore del mouse sul bordo sinistro o destro di una clip. Quando è visualizzata l'icona **Taglio** , fare clic ed eseguire un trascinamento verso sinistra o destra e rilasciare il pulsante del mouse non appena l'audio viene tagliato come desiderato.
- Per suddividere una clip, fare clic alla posizione in cui si desidera eseguire la suddivisione. Il cursore di modifica (la linea rossa verticale lampeggiante) viene spostato in questa posizione. Eseguire una delle seguenti operazioni:
	- Fare clic-destro all'interno della clip e selezionare **Dividi al cursore**.
	- Spostare il mouse lungo il cursore di modifica, nella metà superiore della clip. Non appena compare l'icona delle forbici  $\mathcal{X}_n$  fare doppio-clic per suddividere la clip.
	- Seleziona la scheda **Modifica**, quindi selezionare **Dividi le clip** dal pannello **Suddividi**.

#### ESEMPIO

#### **Taglio delle clip**

<https://www.youtube.com/embed/QAmUijdVLYI>

**ESEMPIO** 

#### **Suddivisione delle clip**

<https://www.youtube.com/embed/ITT-XUG7WE4>

# **Riduzione automatica della musica rispetto alla voce fuori campo ("ducking")**

Nelle parti del proprio podcast in cui il contenuto parlato è accompagnato da della musica, è possibile utilizzare la funzione di ducking per attenuare la musica in modo che la voce risulti in primo piano.

#### <span id="page-15-0"></span>PREREQUISITI

- Il montaggio audio contiene una traccia **Music** e una traccia vocale, ad esempio la traccia **Host**.
- Le clip sono state disposte sulle tracce in modo che si sovrappongano sulla linea del tempo, cioè quando si riproduce il montaggio audio, si possono sentire la voce e la musica contemporaneamente.

#### PROCEDIMENTO

**1.** Nell'area dei controlli della traccia **Music**, fare clic sul pulsante **Ducker attiv./disatt.** (**1**). Il pulsante diventa blu a indicare che la funzione è attivata.

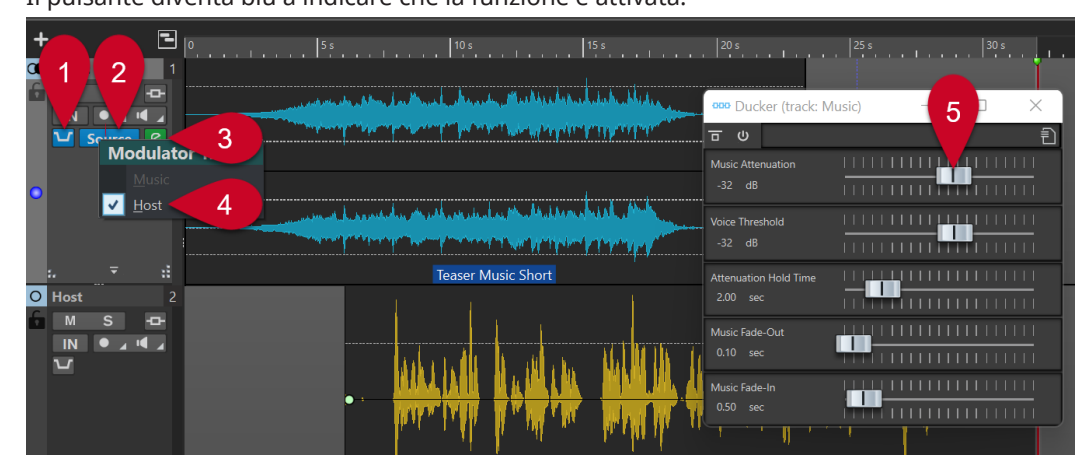

- **2.** Fare clic su **Sorgente** (**2**) a destra del pulsante **Ducker attiv./disatt.** (**1**).
- **3.** Selezionare una **Traccia modulatrice**, cioè la traccia che si intende ascoltare in primo piano. Nel nostro caso, si tratta della traccia **Host** (**4** o di qualsiasi altra traccia vocale aggiunta al montaggio audio).
- **4.** Riprodurre la parte audio per verificare che sia la voce che la musica siano udibili, con la voce in primo piano.
- **5.** Facoltativo: per regolare il livello di ducking, fare clic sull'icona **Impostazioni del ducker** (**3**) a destra del pulsante **Sorgente** (**2**). Nella finestra di dialogo che si apre, eseguire una delle seguenti operazioni:
	- Per aumentare il volume della musica, spostare il cursore **Music Attenuation** (**5**) verso destra.
	- Per ridurre il volume della musica, spostare il cursore **Music Attenuation** (**5**) verso sinistra.

#### ESEMPIO **Ducking**

[https://www.youtube.com/embed/Jy7AGZjah\\_w](https://www.youtube.com/embed/Jy7AGZjah_w)

# **Miglioramento del suono del podcast**

La sezione **Inspector della traccia** in WaveLab Cast ospita una serie di effetti che consentono di ottimizzare il suono del proprio podcast e migliorare l'esperienza di ascolto per il pubblico.

PROCEDIMENTO

**1.** Selezionare una traccia cliccandoci sopra nell'area dei controlli delle tracce.

- <span id="page-16-0"></span>**2.** Attivare un effetto in una delle seguenti sezioni dell'**Inspector della traccia**:
	- **Pulizia**
	- **Miglioramento**
- **3.** Regolare i parametri dell'effetto.

LINK CORRELATI Effetti nelle sezioni Pulizia e Miglioramento a pag. 17

# **Effetti nelle sezioni Pulizia e Miglioramento**

#### **Sezione Pulizia**

La sezione **Pulizia** offre una serie di funzionalità di semplice utilizzo per ridurre o rimuovere eventuali suoni indesiderati dalle proprie registrazioni.

È possibile scegliere tra i seguenti effetti:

#### **DeHummer**

Rimuove ronzii e brusii dalle registrazioni.

#### **DeNoiser**

Riduce o rimuove i suoni ambientali, ad esempio il rumore dell'aria condizionata durante un'intervista.

#### **DeEsser**

Riduce le sibilanti eccessive, come i suoni «s» più aspri.

SUGGERIMENTO

Fare clic su **Listen** per ascoltare esclusivamente le parti che sono state rimosse.

#### **Sezione Miglioramento**

La sezione **Miglioramento** offre alcune funzionalità di semplice utilizzo per assicurarsi che le proprie registrazioni vocali, che di solito rappresentano gli elementi più essenziali di un podcast, suonino il più chiare e brillanti possibile.

È possibile scegliere tra i seguenti effetti:

#### **Voice Exciter**

Aggiunge dinamica alle voci enfatizzandone le frequenze. È possibile regolare i parametri **Amount** (l'entità dell'effetto che viene applicato) e **Clarity** (la chiarezza da ottenere).

#### **Reverb**

Consente di creare una particolare sensazione spaziale per quanto riguarda l'origine della voce, dando cioè l'impressione che chi parla si trovi ad esempio in una stanza piccola e intima vicino agli ascoltatori, oppure in un grande teatro. È possibile regolare i parametri **Size** (dimensione dello spazio) e **Mix**, cioè il bilanciamento tra il suono originale (dry) e il suono processato (wet).

#### <span id="page-17-0"></span>**EQ**

Consente di aumentare o ridurre il livello delle basse (**Low**), medie (**Mid**) o alte (**Hi**) frequenze. **Low Cut** riduce le frequenze più basse per ottenere una chiarezza ancora maggiore.

SUGGERIMENTO

Per le registrazioni vocali, si consiglia di attivare il filtro **Low Cut**.

#### **Maximizer**

Aggiunge compressione e limitazione alle voci fuori campo, conferendo così corpo alla voce.

LINK CORRELATI

[Miglioramento del suono del podcast](#page-15-0) a pag. 16

# **Esportazione del podcast**

Per pubblicare il proprio podcast, è necessario specificare un formato di output ed eseguire il rendering del podcast. In questo modo, il montaggio audio viene trasformato in un file audio che è possibile caricare su un servizio hosting di podcast.

PROCEDIMENTO

- **1.** Con il montaggio audio del podcast aperto, nel pannello **Uscita**, fare clic su **Renderizza**.
- **2.** Verificare che sia selezionata l'opzione **Montaggio intero** nell'area **Sorgente** e definire il proprio podcast come uscita, nel caso in cui WaveLab Cast non l'abbia impostato automaticamente.
- **3.** A destra del campo **Formato**, fare clic su **Preset e** selezionare un formato dai **Preset di fabbrica**.

**NOTA** 

Si consiglia di utilizzare almeno il formato **Wav 24 bit**. Sebbene sia probabile che il servizio di hosting comprima i dati durante la pubblicazione, per scopi di archiviazione e riutilizzo o modifica del file in un secondo momento, è buona norma salvare un file non compresso e di alta qualità del proprio podcast.

**4.** Fare clic su **Avvia**.

# **Impostazione dell'intensità acustica del podcast**

Poiché la maggior parte dei servizi di hosting di podcast richiedono il rispetto di specifici requisiti di intensità acustica, è possibile impostare il volume del proprio file audio dopo aver eseguito il rendering del podcast.

PROCEDIMENTO

- **1.** Aprire il file audio renderizzato del proprio podcast nell'**Editor audio**.
- **2.** Fare clic su **Intensità acustica** (**1**) nel pannello **Livello** per aprire la finestra di dialogo **Normalizzatore dell'intensità acustica** (**2**). Per gli scopi del nostro progetto di questa **Guida pratica**, nel campo **Intensità acustica da ottenere**, digitare **-16 LUFS**. Impostare il **Livello di picco massimo** su **-1 dB** e fare clic su **Applica**.

<span id="page-18-0"></span>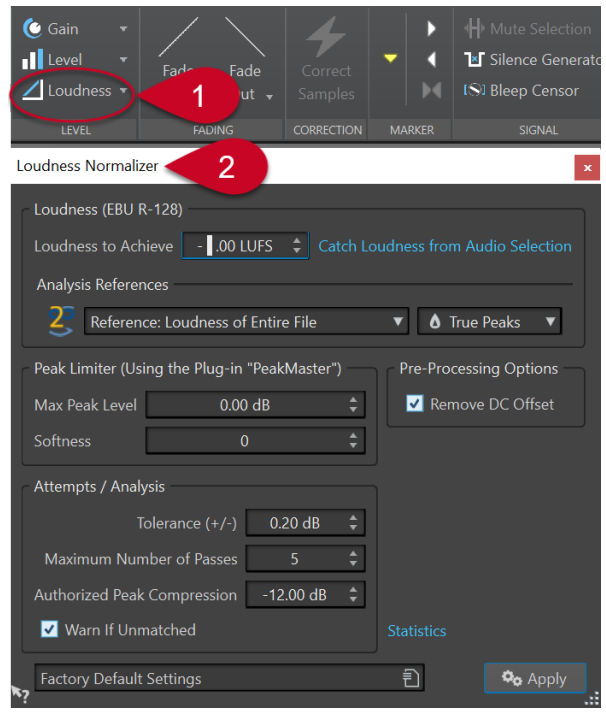

#### **NOTA**

In alternativa, è possibile fare clic sulla freccia in giù che si trova a destra del pulsante **Intensità acustica**, che consente di scegliere un preset da un elenco, per diversi servizi di hosting.

# **Caricamento del podcast su un servizio di hosting**

#### PROCEDIMENTO

- **1.** Con il file audio renderizzato aperto, fare clic su **Carica l'episodio** nel pannello **Podcast**. Vengono visualizzati diversi servizi di hosting.
- **2.** Selezionare un servizio di hosting.
- **3.** Fare clic su **Autorizza**. Si apre in tal modo il browser web.
- **4.** Accedere al proprio account utente del servizio di hosting.
- **5.** Fare clic su **Upload**.

#### **NOTA**

In fase di caricamento del podcast, WaveLab Cast crea un file .mp3 dal file .wav a 24 bit e carica il file .mp3.

# <span id="page-19-0"></span>**Come proseguire adesso**

Ci auguriamo che siate riusciti a creare con successo il vostro primo podcast, che siate soddisfatti del risultato e che vi sia piaciuto lavorare con WaveLab Cast.

In questa **Guida pratica di WaveLab Cast** abbiamo posto l'accento sulla presentazione di alcune delle funzionalità di base dell'applicazione, che riteniamo utili per completare il vostro primo progetto di podcast.

Non appena vi sentirete pronti per esplorare le altre e più avanzate funzionalità di WaveLab Cast, potrete fare riferimento al Manuale operativo di WaveLab Cast disponibile su [steinberg.help](https://steinberg.help/) per ulteriori informazioni, istruzioni e suggerimenti.

Potete inoltre visitare il nostro [Canale WaveLab di Steinberg](https://www.youtube.com/channel/UCazCAASi-IXr91x6uCUJA9g) su YouTube, dove utenti esperti condividono le loro conoscenze ed esperienze. I nostri video tutorial spaziano dal livello principiante a flussi di lavoro di mastering professionali e riguardano WaveLab Cast e altre varianti, come WaveLab Elements o WaveLab Pro.

Per scambiare idee con altri utenti di WaveLab o per dubbi o domande, è possibile visitare i forum di discussione di WaveLab su steinberg.net.

Ultimo ma non meno importante, apprezziamo molto i vostri feedback e le vostre domande, quindi fatevi sentire!

Vi auguriamo tutto il meglio, e soprattutto che possiate avere molti fedeli ascoltatori per i vostri podcast,

il team di WaveLab Cast

# <span id="page-20-0"></span>**Indice analitico**

## **A**

Accompagnamento musicale [15](#page-14-0) Aggiunta Effetti [16](#page-15-0), [17](#page-16-0) Apparecchiature [6](#page-5-0) Apparecchiature audio [6](#page-5-0) Area di modifica [5](#page-4-0) Area lavoro [5](#page-4-0) Assistente di avvio Montaggio audio [8](#page-7-0) Attenuazione [15](#page-14-0) Attenuazione della musica [15](#page-14-0) Audio Pulizia [16,](#page-15-0) [17](#page-16-0)

## **B**

Barra dei menu [5](#page-4-0) Barra di trasporto [5,](#page-4-0) [13](#page-12-0)

## **C**

Caricamento [19](#page-18-0) Clip Copia [13](#page-12-0) Dissolvenze [14](#page-13-0) Divisione [15](#page-14-0) Duplicazione [13](#page-12-0) Eliminazione [13](#page-12-0) Spostamento [13](#page-12-0) Tagliare [15](#page-14-0) Collegamento Cuffie [6](#page-5-0) Interfaccia audio [6](#page-5-0) Microfono [6](#page-5-0) Configurazione [6](#page-5-0) Connessioni [6](#page-5-0) Connessioni audio [6](#page-5-0) Copia delle clip [13](#page-12-0)

## **D**

DeEsser [16](#page-15-0), [17](#page-16-0) DeHummer [16,](#page-15-0) [17](#page-16-0) DeNoiser [16,](#page-15-0) [17](#page-16-0) Dissolvenza delle clip [14](#page-13-0) Dissolvenze Dissolvenze incrociate [14](#page-13-0) Fade-in [14](#page-13-0) Fade-out [14](#page-13-0) Dissolvenze incrociate [14](#page-13-0) Duplicazione delle clip [13](#page-12-0)

# **E**

Effetti [16](#page-15-0), [17](#page-16-0) DeEsser [16](#page-15-0), [17](#page-16-0) DeHummer [16,](#page-15-0) [17](#page-16-0) DeNoiser [16,](#page-15-0) [17](#page-16-0) EQ [16](#page-15-0), [17](#page-16-0) Maximizer [16](#page-15-0), [17](#page-16-0) Reverb [16,](#page-15-0) [17](#page-16-0) Voice Exciter [16](#page-15-0), [17](#page-16-0) Eliminazione delle clip [13](#page-12-0) EQ [16](#page-15-0), [17](#page-16-0) Esportazione [18](#page-17-0)

### **F**

Fade-in [14](#page-13-0) Fade-out [14](#page-13-0) File audio Importazione [10](#page-9-0) Finestre degli strumenti [5](#page-4-0) Formato [18](#page-17-0)

# **I**

Importazione Effetti sonori [10](#page-9-0) File audio [10](#page-9-0) Musica [10](#page-9-0) Voci fuoricampo [10](#page-9-0) In mute [13](#page-12-0) In solo [13](#page-12-0) Indicatori audio [5](#page-4-0) Inspector della traccia [5](#page-4-0), [16](#page-15-0), [17](#page-16-0) Intensità acustica [18](#page-17-0) Interfaccia utente [5](#page-4-0) Introduzione [4](#page-3-0)

## **L**

Layout delle aree lavoro Inspector della traccia [5](#page-4-0) LUFS [18](#page-17-0)

## **M**

Maximizer [16](#page-15-0), [17](#page-16-0) Microfono [11](#page-10-0) Modifica delle clip [15](#page-14-0) Monitoraggio [13](#page-12-0) Montaggio audio Creazione [8](#page-7-0) Registrazione [11](#page-10-0) Salvataggio [9](#page-8-0)

```
Musica
    Attenuazione 15
   In sottofondo 15
Musica in sottofondo 15
```
# **O**

Operazioni preparatorie [6](#page-5-0) Output [18](#page-17-0)

# **P**

Pubblicazione [19](#page-18-0)

## **R**

Registrazione [11](#page-10-0) Reverb [16,](#page-15-0) [17](#page-16-0) Riproduzione [13](#page-12-0) Risorse [20](#page-19-0) Ritaglio delle clip [15](#page-14-0) Rumore Rimozione [16,](#page-15-0) [17](#page-16-0)

# **S**

Servizi di hosting [19](#page-18-0) Caricamento [19](#page-18-0) Sezione Master [5](#page-4-0) Sezione Miglioramento [16,](#page-15-0) [17](#page-16-0) Sezione Pulizia [16,](#page-15-0) [17](#page-16-0) Spostamento delle clip [13](#page-12-0) Suddivisione delle clip [15](#page-14-0)

# **T**

Taglio delle clip [15](#page-14-0) Tracce [11](#page-10-0) In mute [13](#page-12-0) In solo [13](#page-12-0)

## **V**

Voce fuoricampo In primo piano [15](#page-14-0) Registrazione [11](#page-10-0) Voice Exciter [16](#page-15-0), [17](#page-16-0)